# **Creating Displays**

#### Selecting and Creating Displays

Displays are components of your application's user interface. A display can have multiple elements in it, including controls, data display areas, etc. The elements of a display can be static, that is, they always display items like a menu bar, toolbar, or status bar. Displays can change depending on what the user clicks or selects.

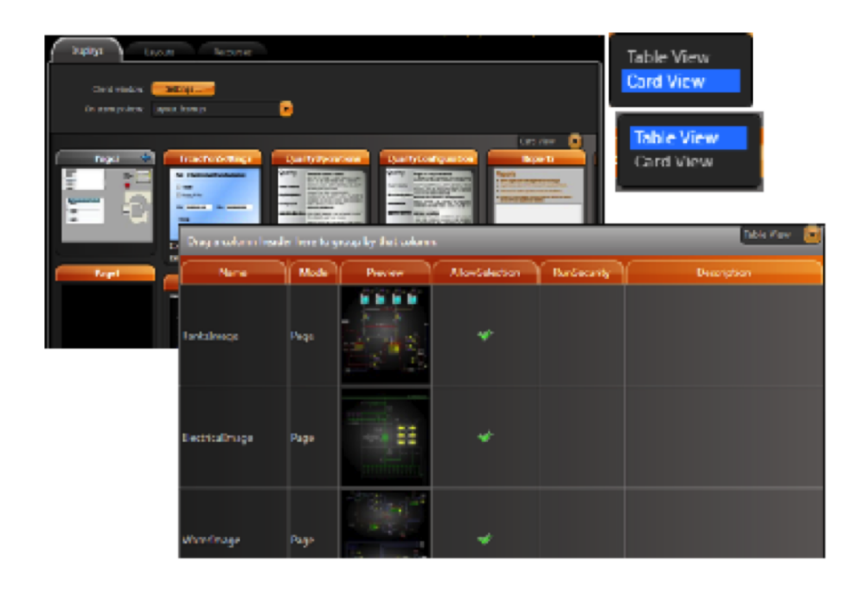

### **Select displays**

- Go to **Edit > Displays > Displays**.
- Select CardView or TableView.

Below is the list of available displays.

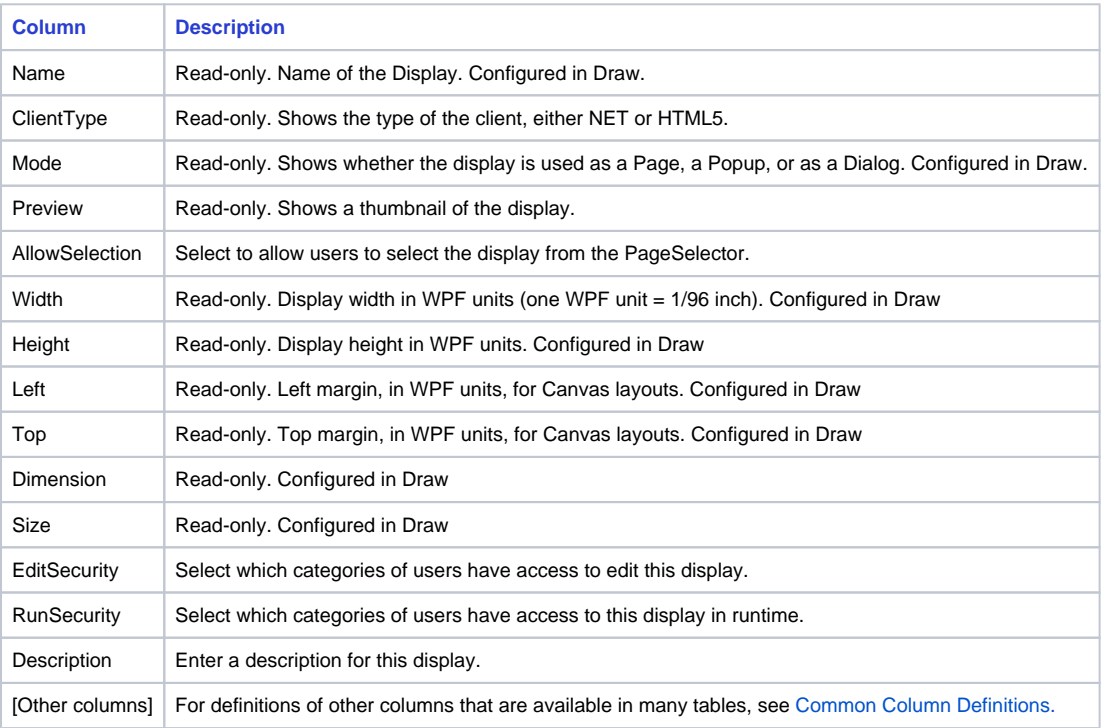

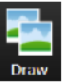

In order to edit a display, select the display and press the DRAW button.

When you are in the Drawing environment, you can also switch displays using the dropdown list in the top toolbar.

## **Create a new display**

- Go to **Draw > Drawing**.
- Click **Close Display and Create New One**. (If you do not see this button in the toolbar, make your window wider.) The **New Display** window displays.
- Enter information, as needed.

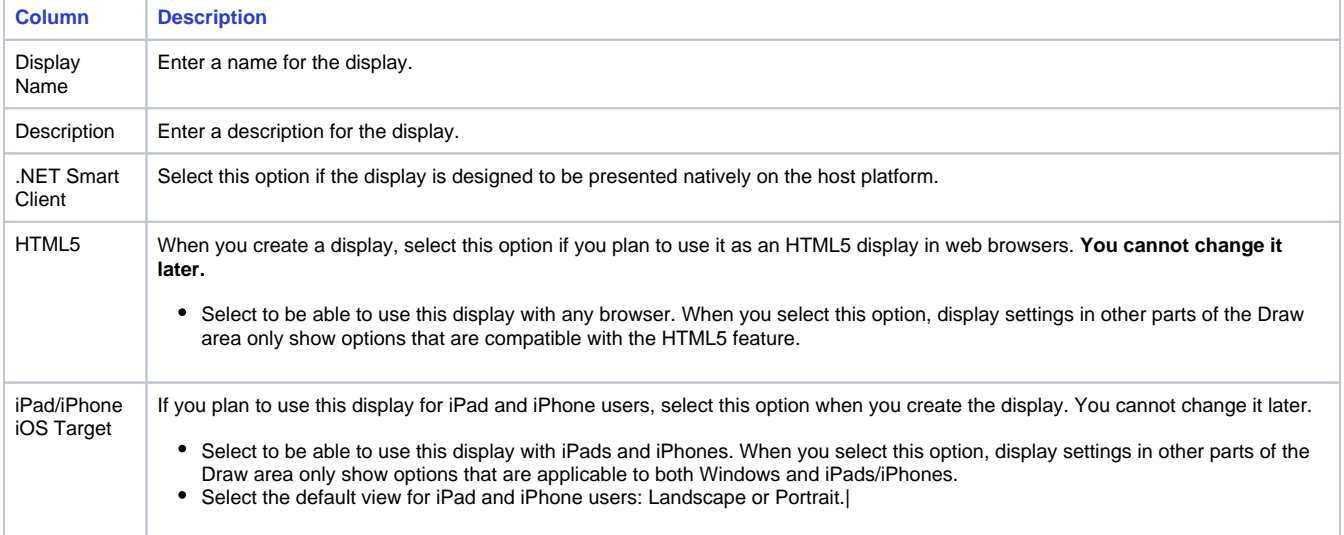

#### Click **OK**.

On the left side of the window in the DisplaySettings, enter or select information, as needed. If you selected the iPad/iPhone iOS Target or HTML5 option when you created the display, only their display settings are available.

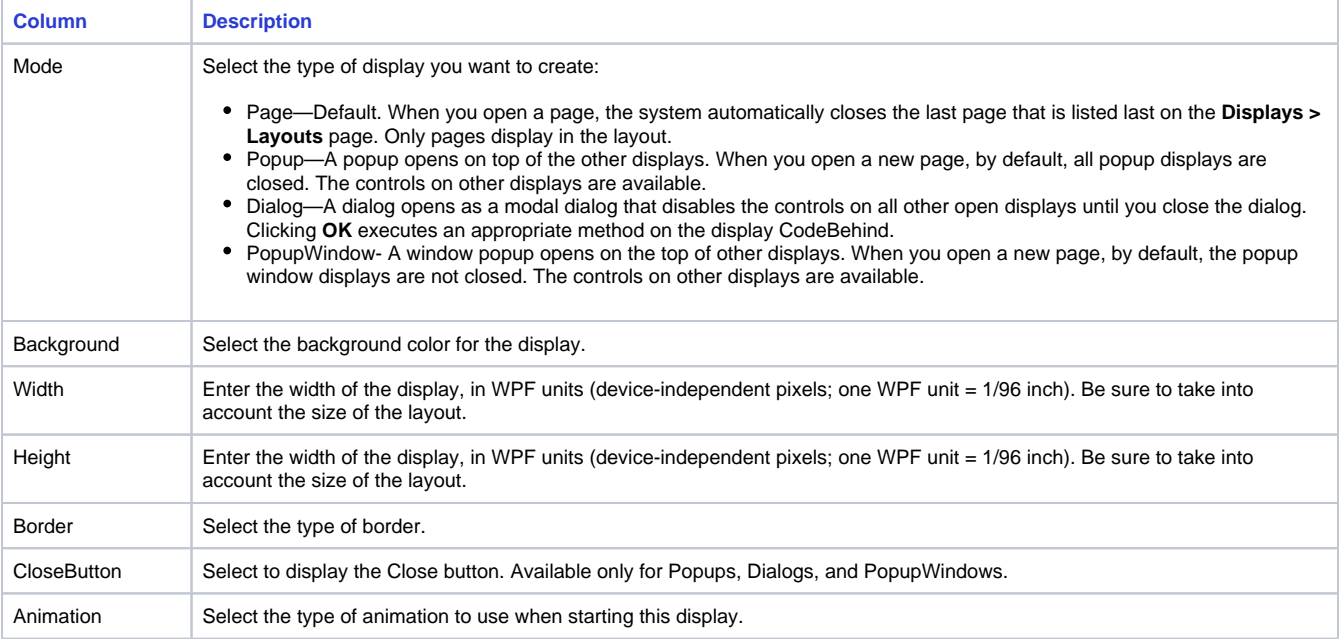

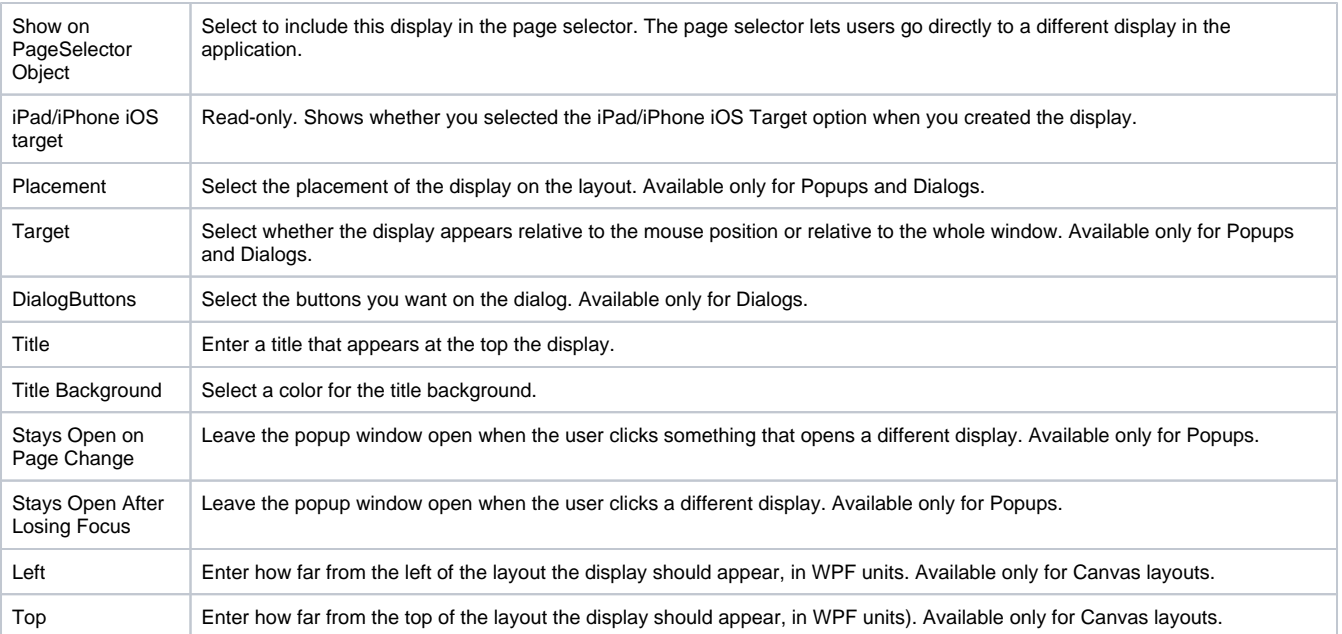

Use the drawing tools to create the display.

○ Select a button in the vertical toolbar. Place the cursor on the display area, then click and hold the left mouse button while dragging the cursor across the display area.

- To see a menu of options, right-click the drawing object. The context menu provides actions that are specific to the selected object.
- To select multiple objects, press **Shift +** left mouse-click on each object.
- The horizontal toolbar (at the bottom of the Drawing tab) contains buttons to group, combine, align, and lock the selected objects. For more information about the drawing tools, see [Designer Drawing Tools](https://docs.tatsoft.com/display/DOC91/Designer+Drawing+Tools).

When selecting multiple objects, the last object selected is the "master," whose properties are shown on the left. If you then align the objects, the alignment is based on the master. If you change other properties, the properties are changed for all selected objects.

Click **Save Display**.

⊙

Continue with [Creating Layouts.](https://docs.tatsoft.com/display/DOC91/Creating+Layouts)